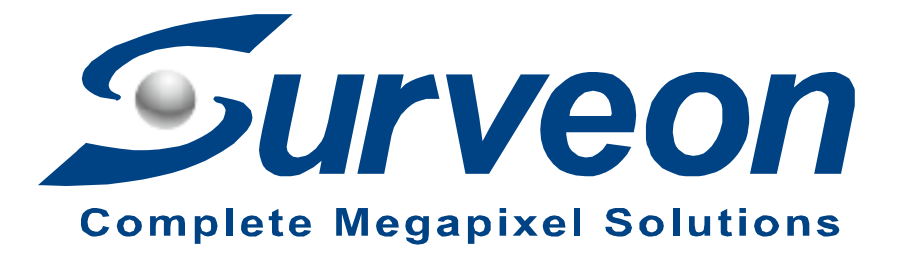

**How to reinstall SMR8000 for FW 2.4.8.A02 or later version**

**Application Notes**

**Version <1.0>**

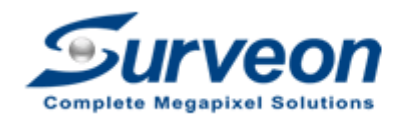

**Veon** Technical Support Team

### **Preface**

This application note will instruct users how to restore SMR8000 Series system to factory default step by step.

### **Caution**

Restore to factory default will need to **clean all configuration** and **delete ALL video data.** Please make sure you have already backed up all required data.

### **Scope**

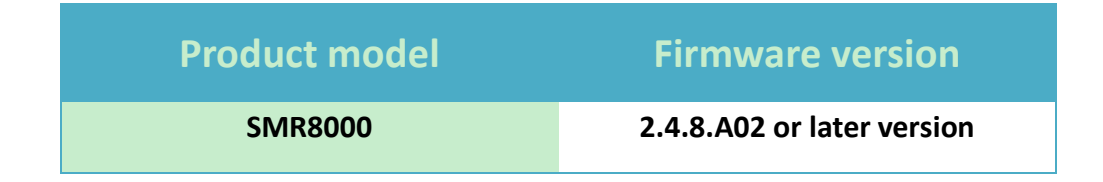

There are 3 steps to restore factory default. Users can find the details of each step in the following pages.

- Step 1. Settings
- Step 2. Enter RAID BIOS to destroy RAID
- Step 3. Run wizard in SMR8000

# **Step 1. Settings**

**Press the restore button for 5 seconds and release.** 

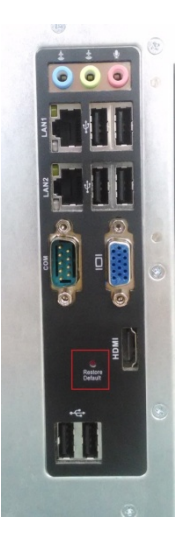

■ Screen will show "SMR is restoring to default factory settings, please wait..."and will be closed automatically when finished.

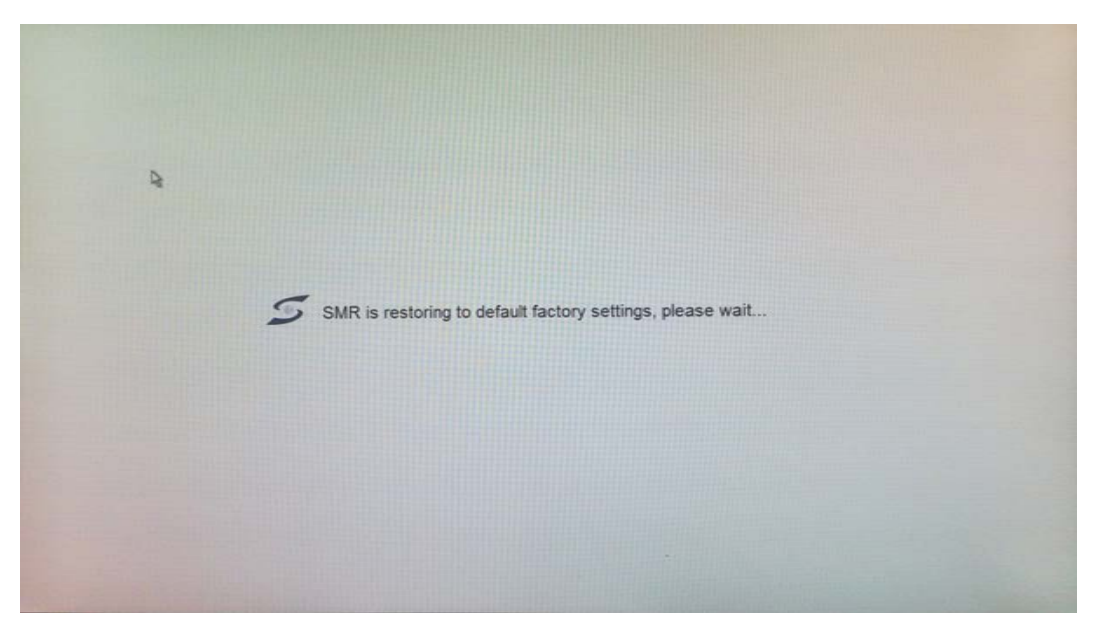

# **Step 2. Enter RAID BIOS to destroy RAID**

■ Boot SMR8000 up and press "Alt + F2" to enter the BIOS.

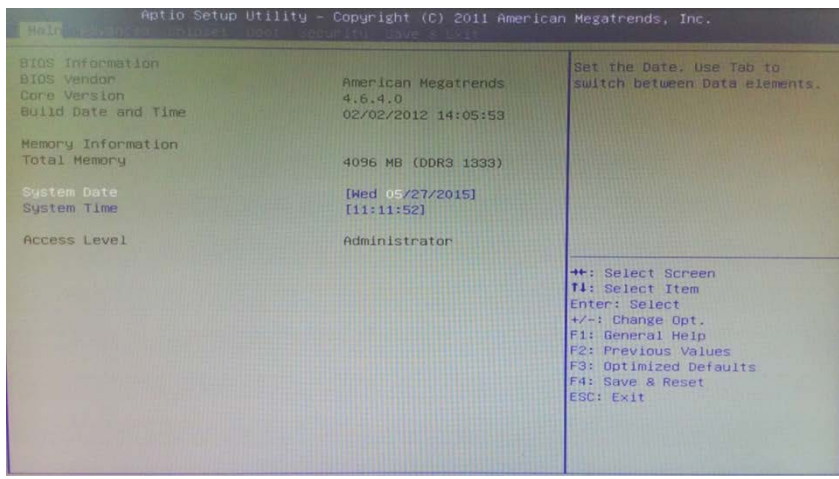

# Select "Advanced" and enable "Launch Storage OpROM".

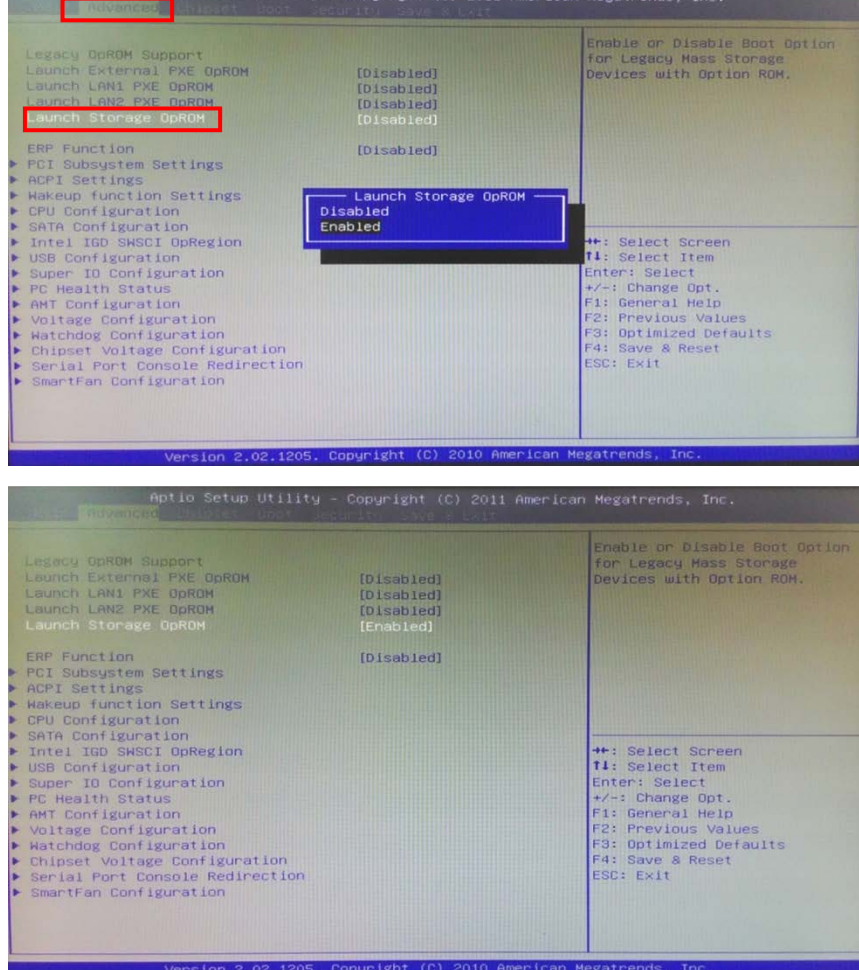

■ Press "F4" to "Save configuration and reset".

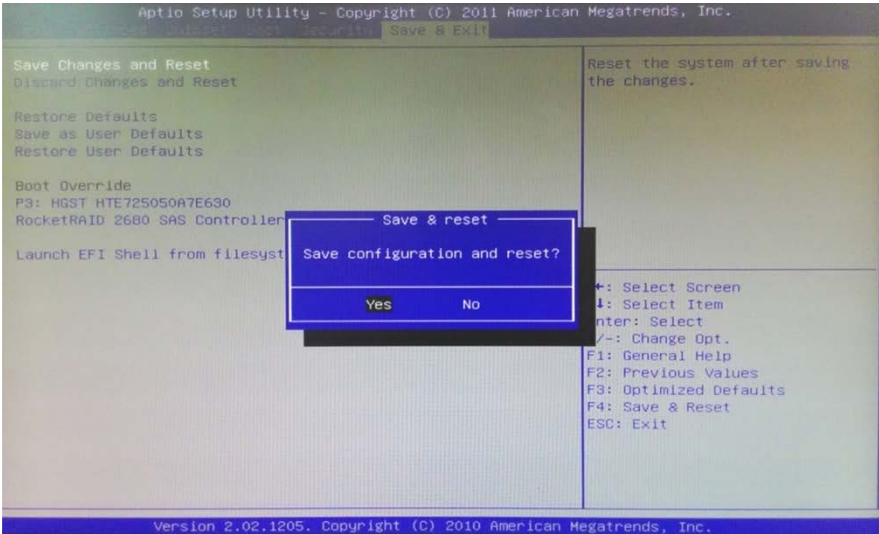

## $\blacksquare$  Press "Ctrl + H" to enter the RAID BIOS.

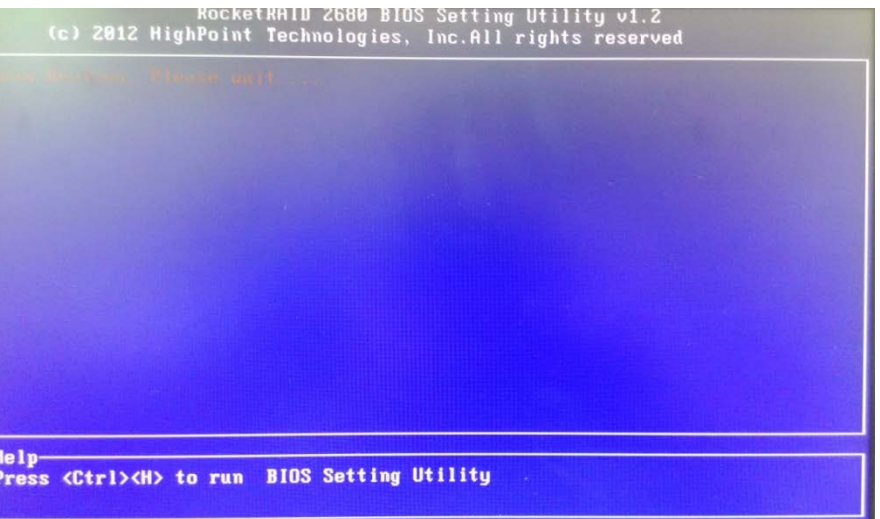

■ When you enter into RAID BIOS, select "Delete" and press "Enter".

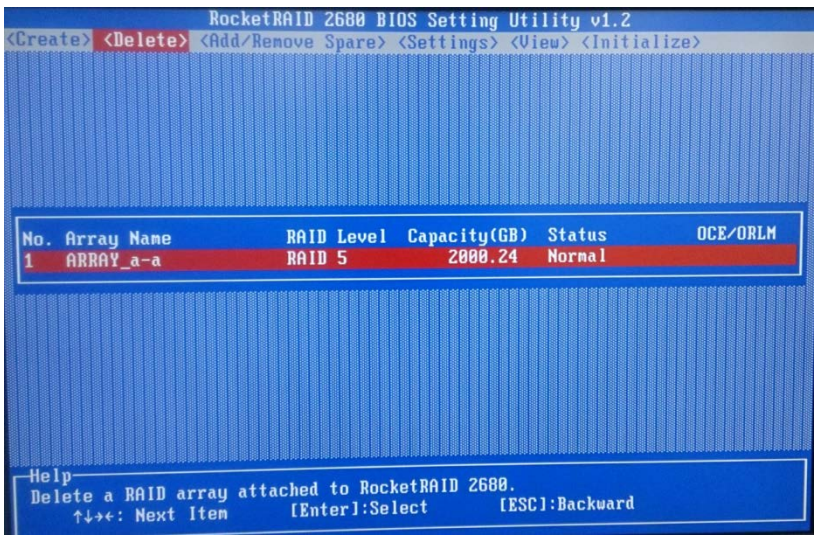

- Select your RAID, and press "Enter".
- Press "Y" to delete it.

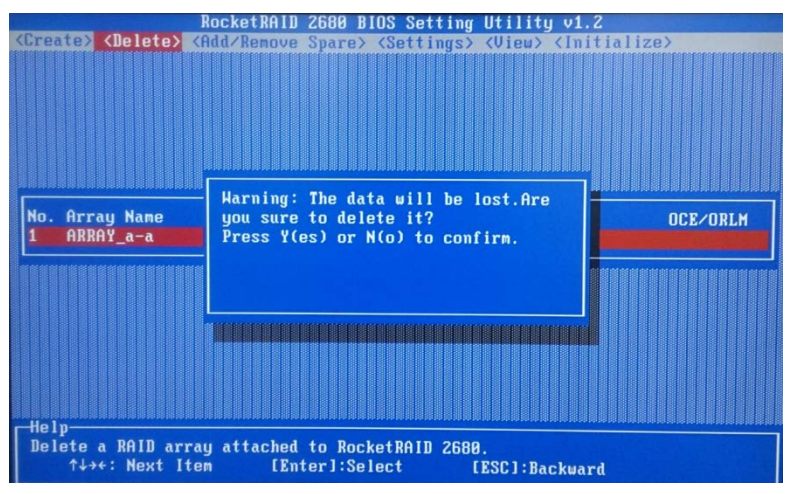

After it is finished, you can see your RAID has been deleted.

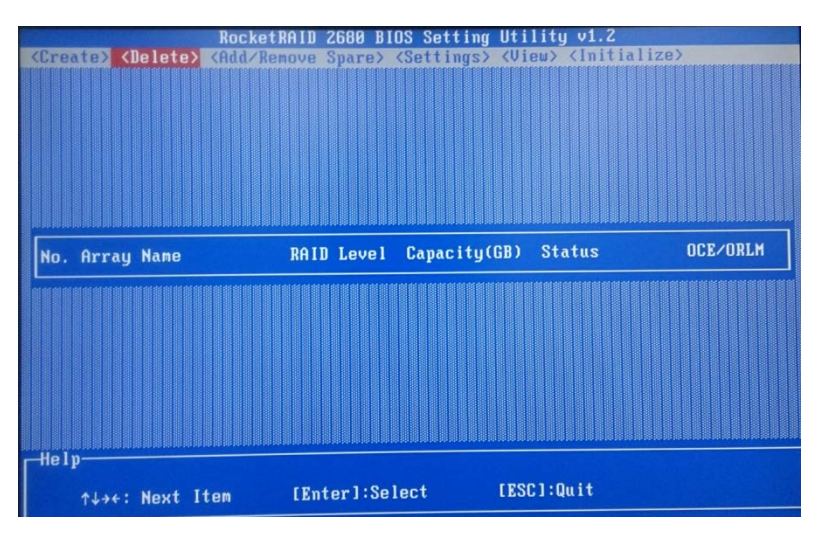

Press "ESC" and "Y" to exit RAID BIOS.

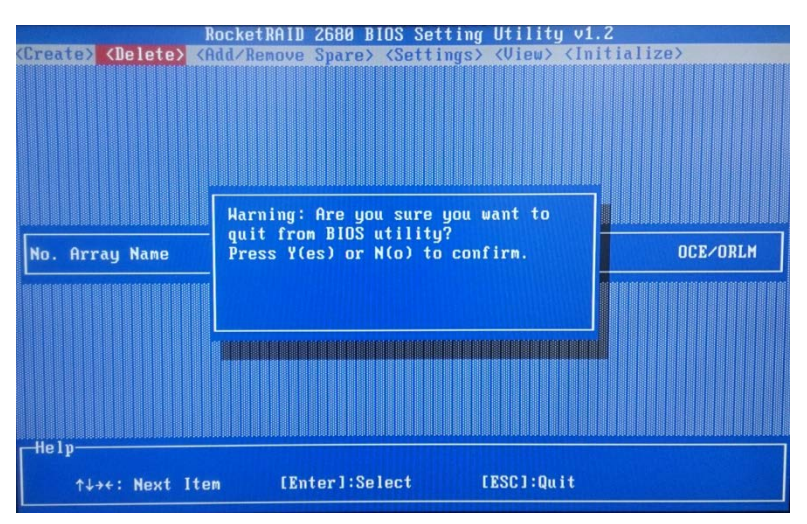

■ Press "Alt+F2" to enter the BIOS.

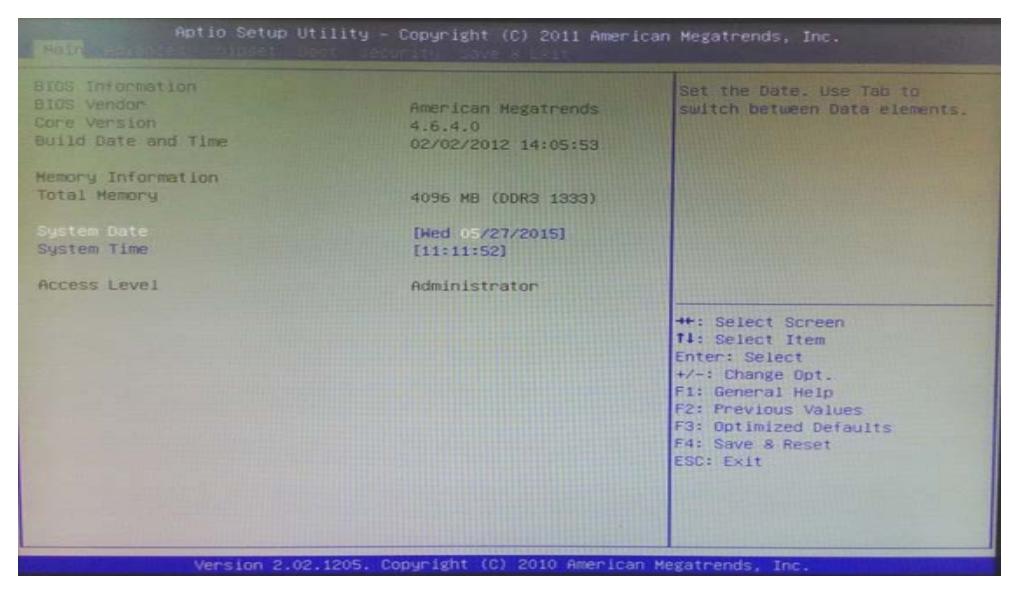

 $\blacksquare$  Select "Advanced"  $\blacktriangleright$  "Launch Storage OpROM".

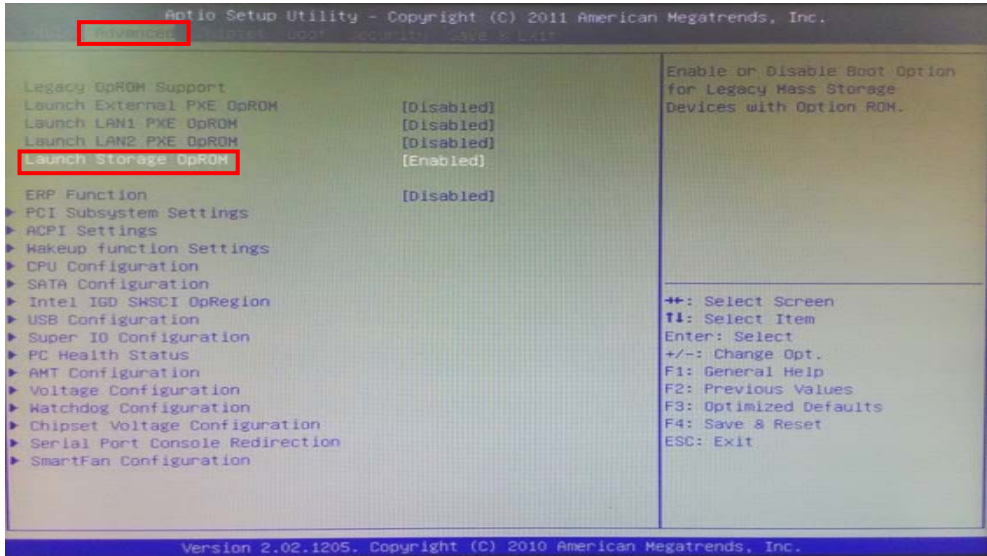

**Press "Enter" and select "Disable".** 

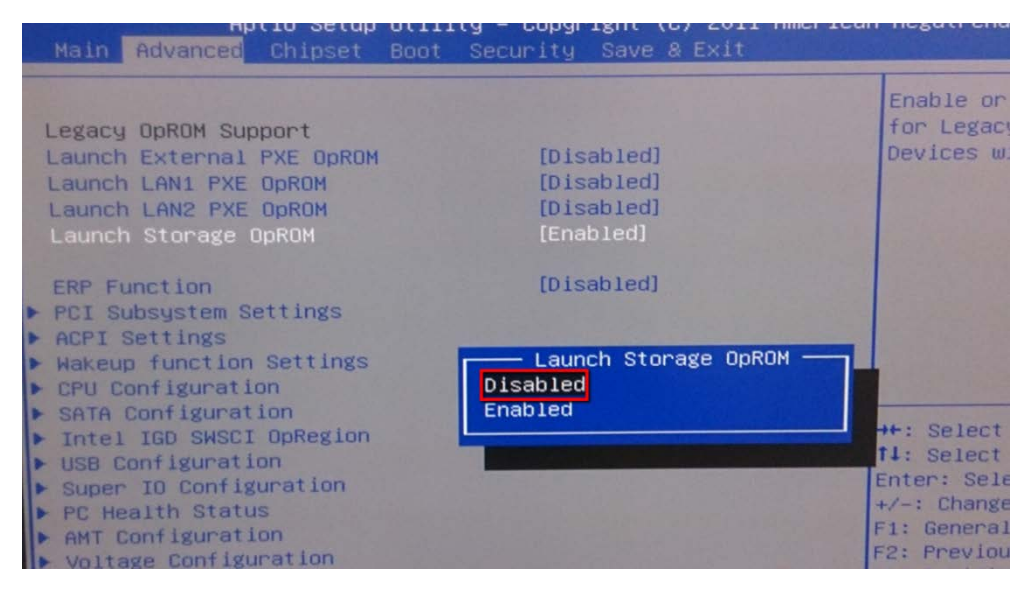

■ You will see it is disabled on the monitor. Then press "F4" to "Save & Reset" to exit BIOS and wait for SMR8000 to reboot again.

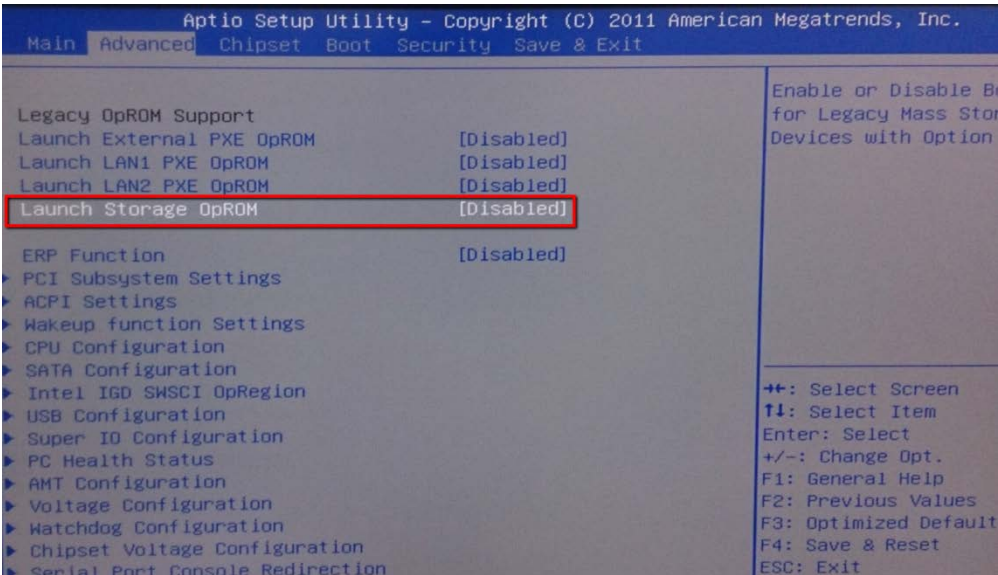

## **Step 3. Run wizard in SMR8000**

When you enter in SMR8000 system, press "F4" to run install wizard.

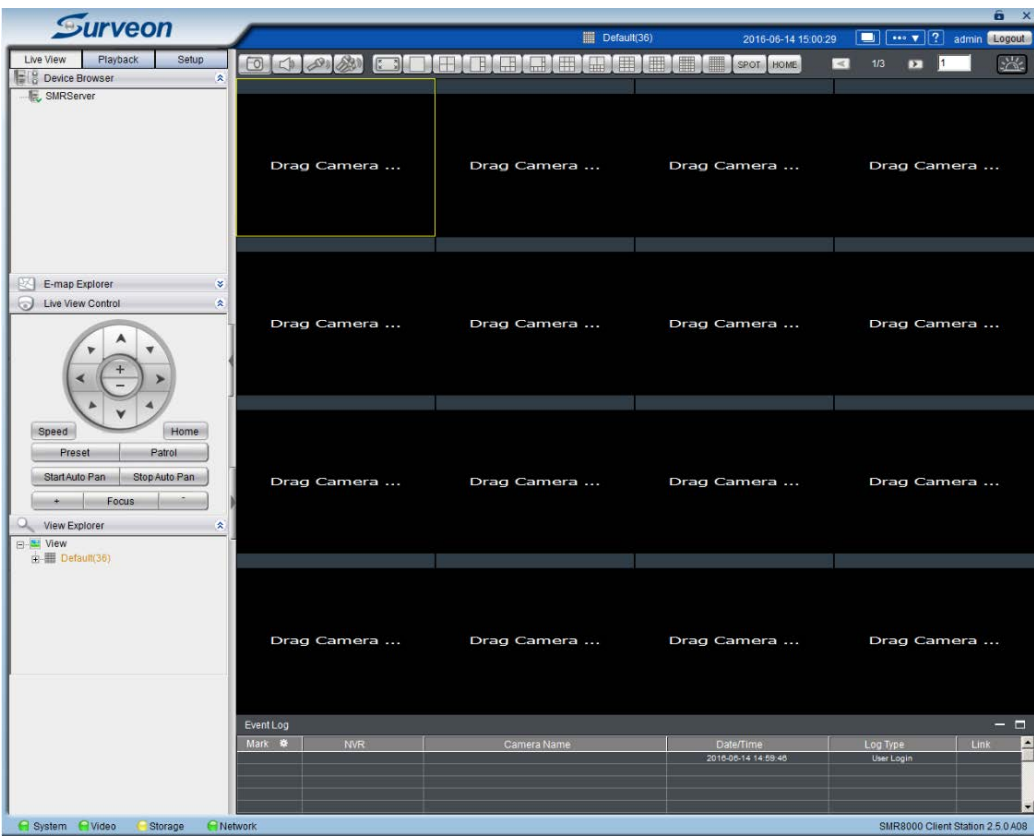

## Press "Next".

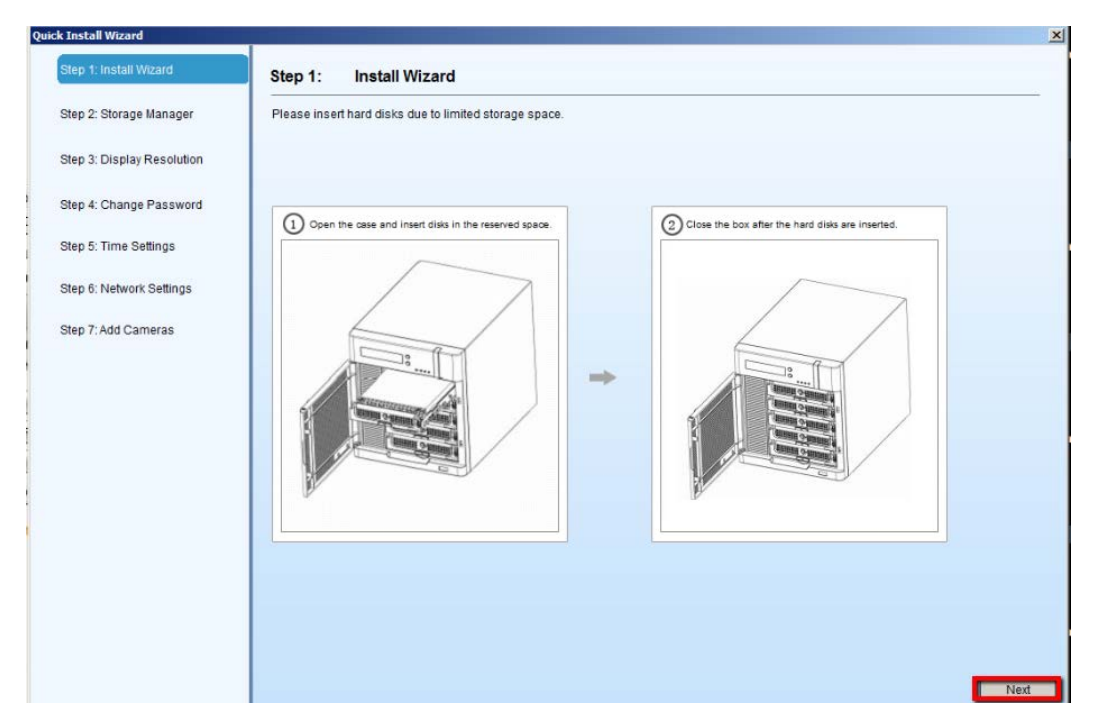

**Press** "Storage Manager".

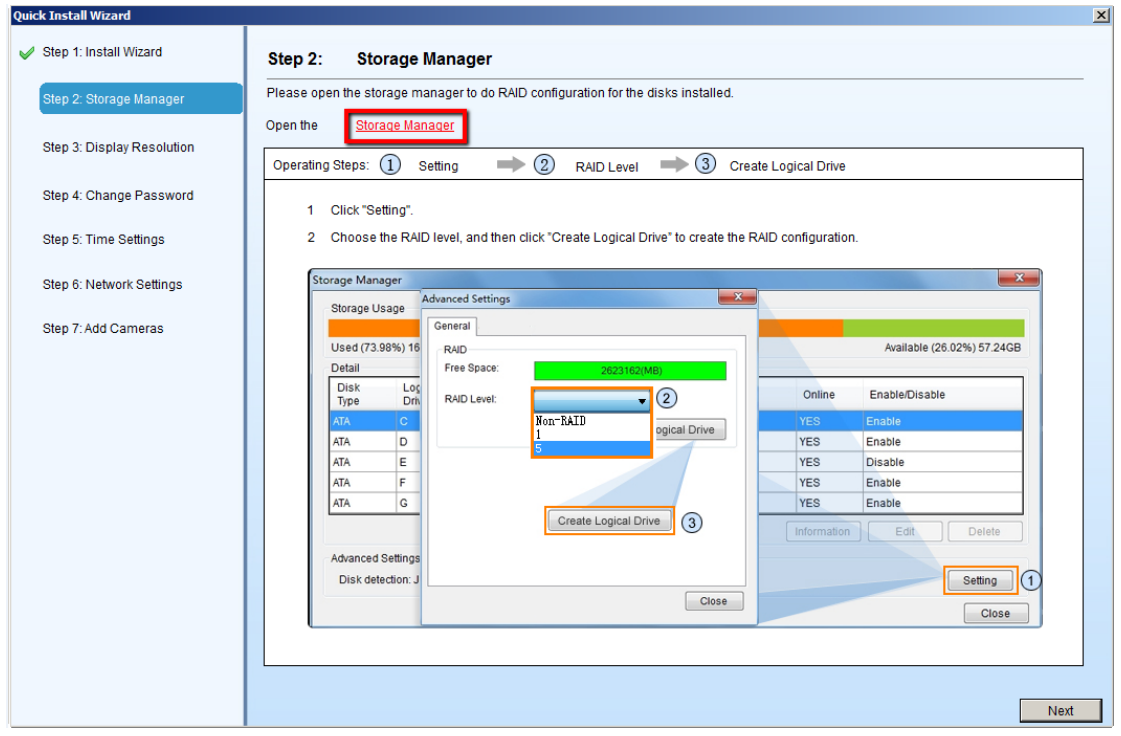

# Press "Setting"  $\rightarrow$  Select your RAID Level $\rightarrow$  "Create Logical Drive".

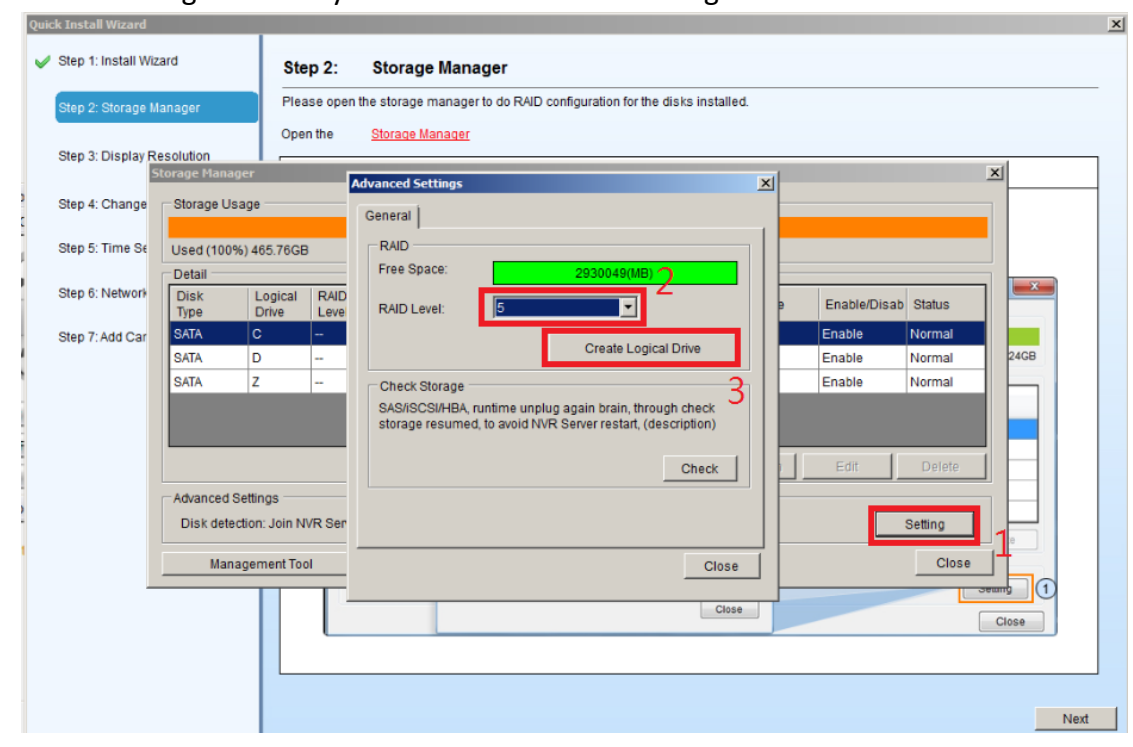

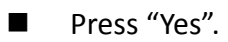

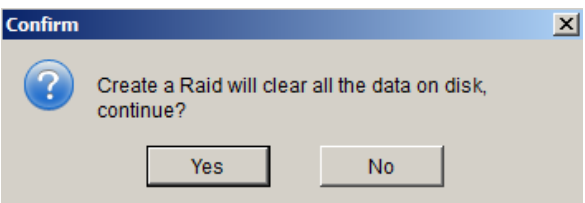

■ Please wait for a while when RAID is being created. Press "Check".

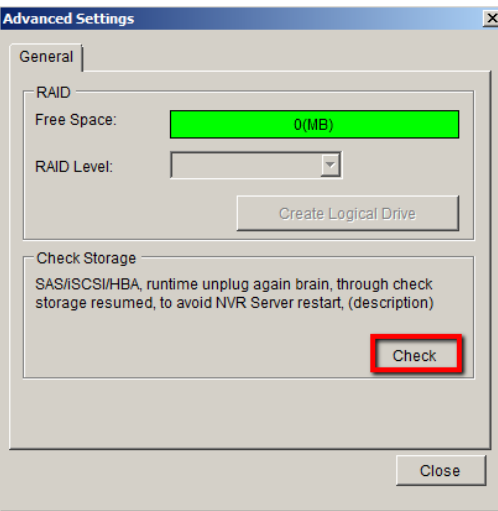

■ When it is finished, you will see your new RAID has been created on storage manager.

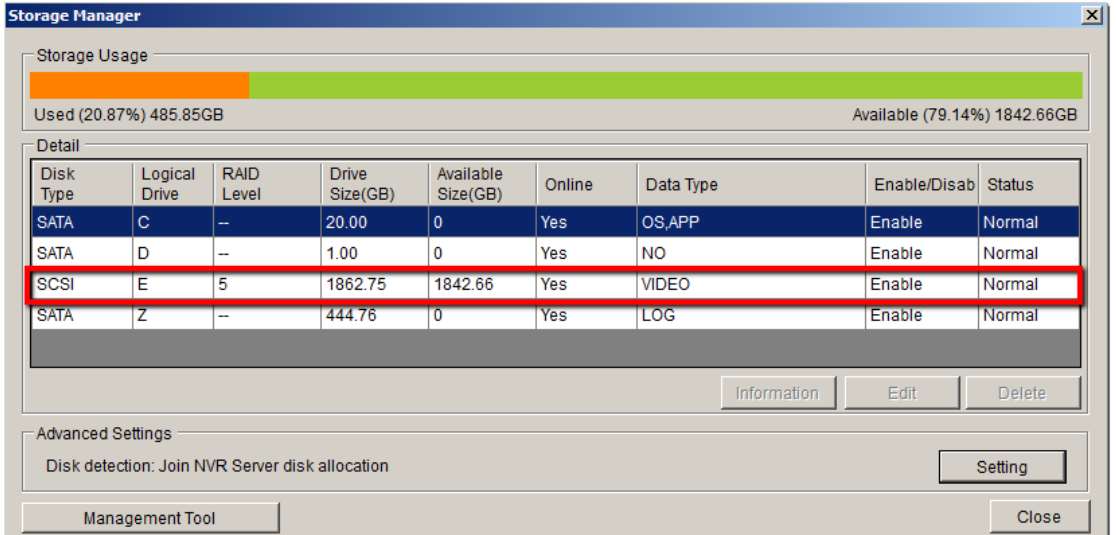

■ Close "Storage Manager" and press "Next".

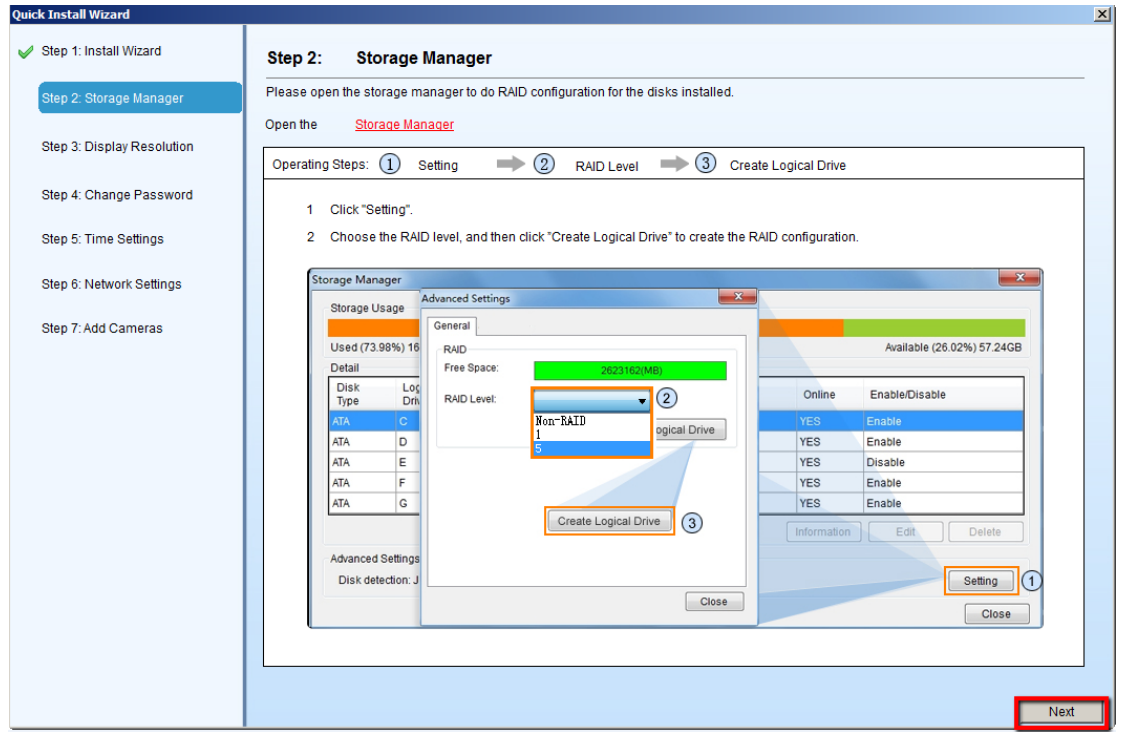

■ Select your "Display Resolution" and press "Next".

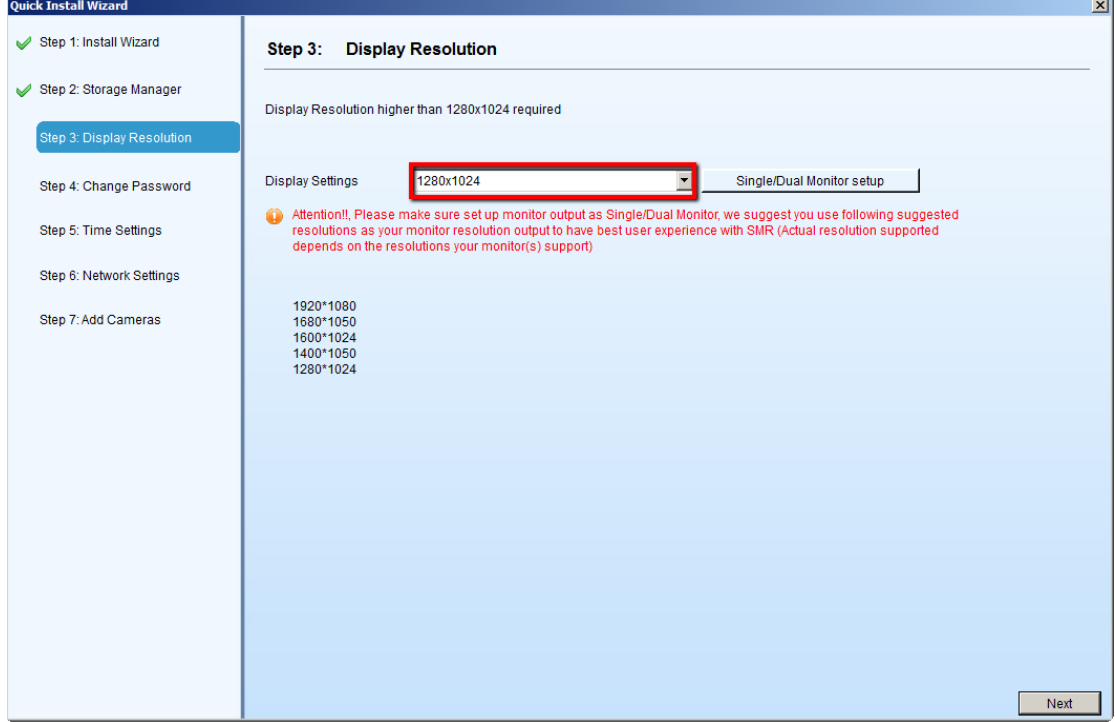

■ Set your password, or press "Keep password" to use default password (admin), and press "Next".

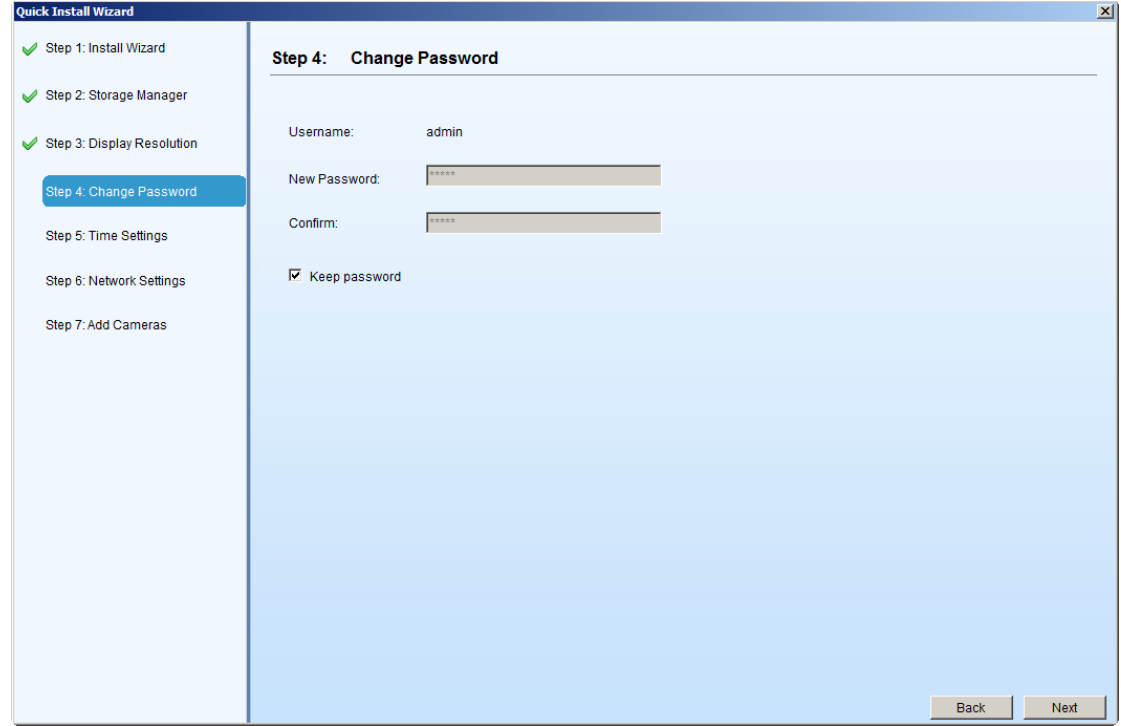

■ Select your "NVR Server Time Zone" or set "Time", and press "Next".

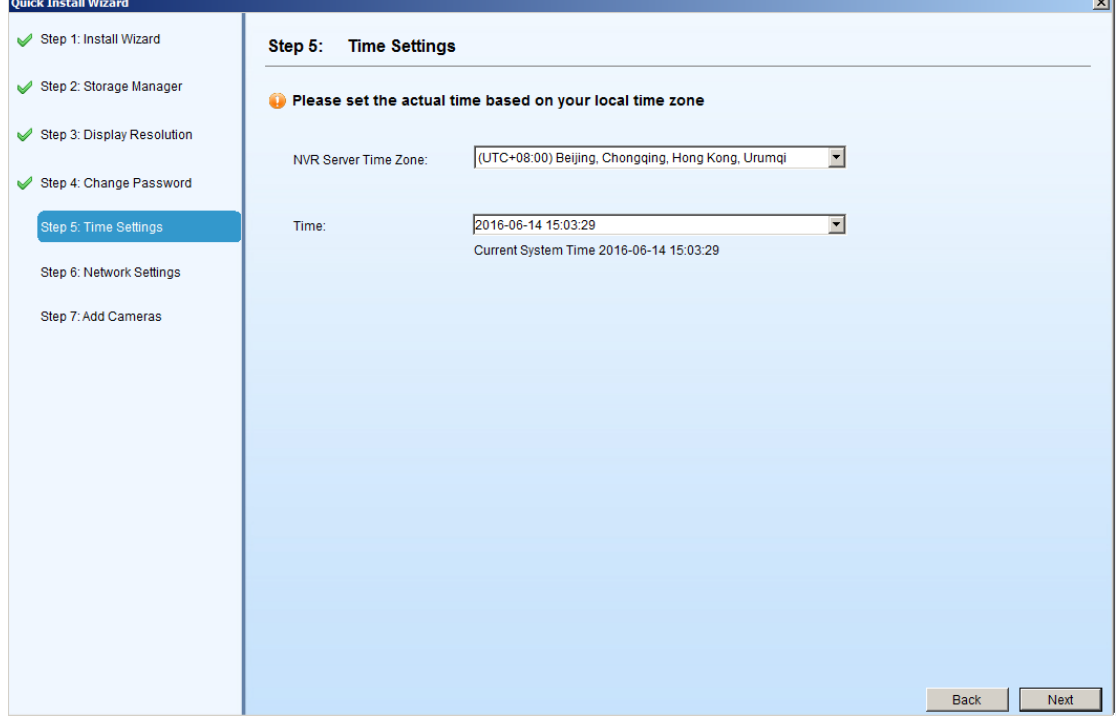

■ Set your IP address and press "Next" (Default setting is DHCP. If you set up a fixed IP for the SMR, SMR will restart).

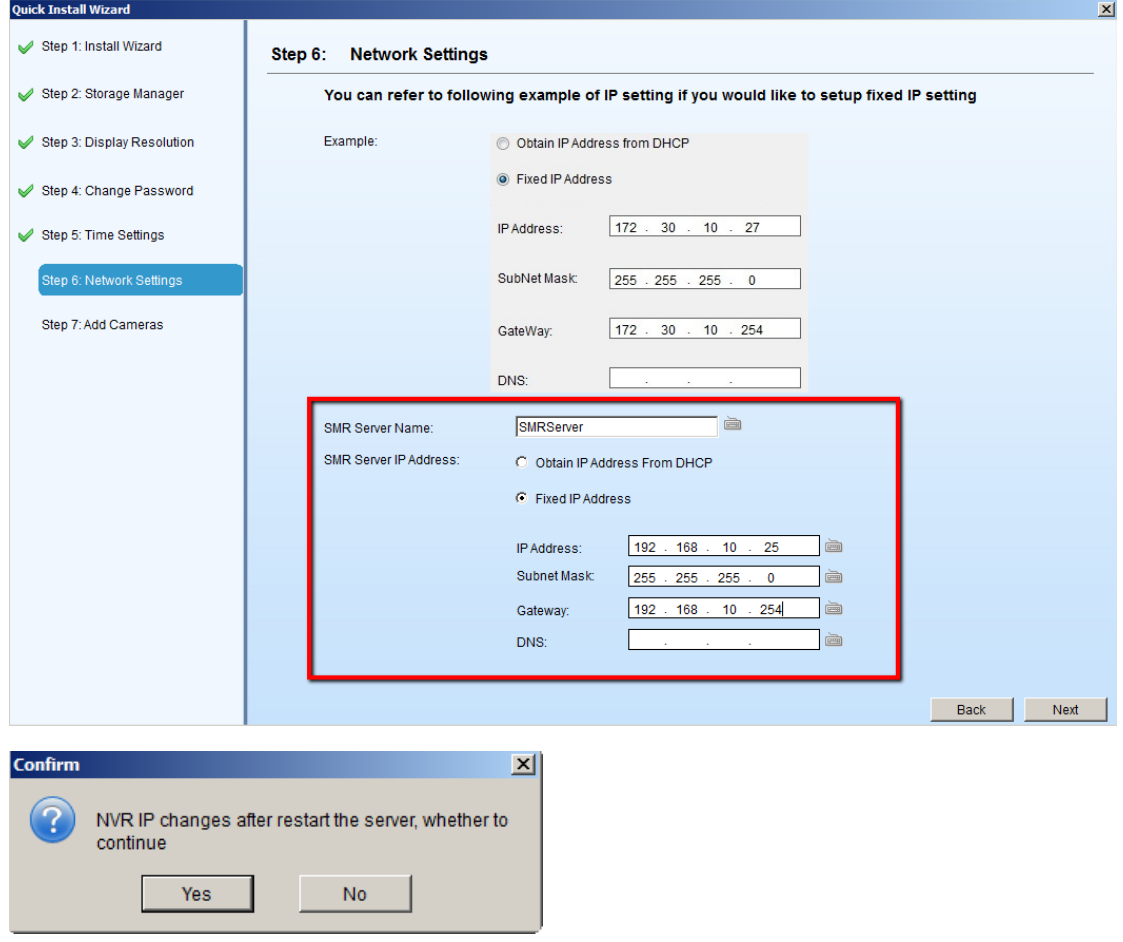

■ If your IP is a fixed IP, after SMR is restarted, please press "F4" to run wizard "Step 7" to finish the installation process.

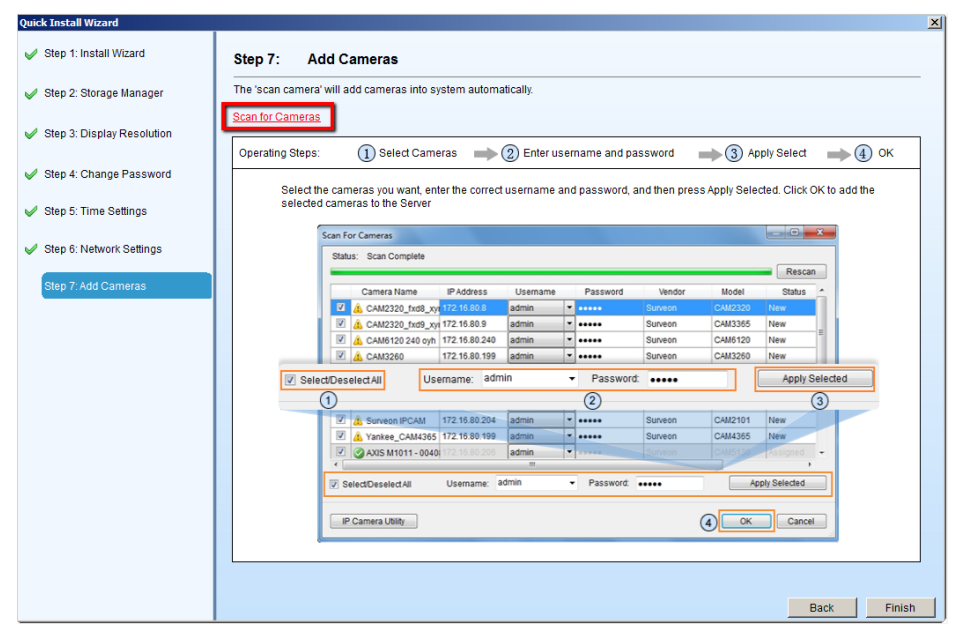